# パソコンで映像を再生する

本製品で録画した映像は、弊社ホームページよりダウンロードできる専用 ビューワソフトを使用することで、フロントカメラで撮影された映像の視 点の移動や切替、拡大などの操作や、加速度などの情報と併せて映像を再 生することができます。

また、録画データは AVI ファイルで保存されているので、Windows Media Player などで再生することができます。

※ フロントカメラで保存する映像はすべてラウンドとなります。

#### アドバイス

・ ビューワソフトを使用する際は、下記に対応するパソコンのスペックを推奨します。 OS : 日本語版 Windows 8.1 / 10 CPU : Intel Core i5 プロセッサ 2.7GHz 同等以上を推奨 グラフィックス : intel HD Graphics 620 同等以上を推奨 メモリー : 8GB 以上を推奨 画像解像度: Full HD (1920 × 1080 ピクセル)以上を推奨 ・ ビューワソフトは弊社ホームページ(https://www.e-comtec.co.jp/)より ダウンロードすることができます。また、パソコンの OS アップデートにより ビューワソフトが正常に動作しなくなった場合は弊社ホームページより最新版 のビューワソフトをダウンロードし、お試しください。 ※ 最新版のビューワソフトが公開されている場合、ビューワソフト起動時に 更新のお知らせが表示されます。(インターネット接続時のみ)

# ビューワソフトを使用する前に

本体から microSD カードを抜いてください。microSD カードを抜く際 は、車両キースイッチを OFF 後、本体の LED が消灯したことを確認し、 microSD カードを取り出します。

- ・ microSD カードを取り出すときは、一度 microSD カードを軽く押し込み、少 し飛び出してきたら引き抜いてください。
- ・ 挿入するときは、「カチッ」と音が鳴るまで挿し込んでください。

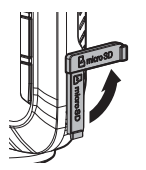

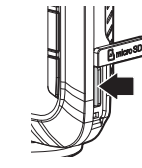

カバーを引き出し、 横方向へ上げる。

microSD カードを 軽く押し込み、

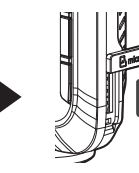

少し飛び出してきたら 引き抜く。

※ 挿入する時は逆の手順で行なってください。また必ず液晶側に microSD カードの 端子が見えるように挿入してください。逆向きに無理矢理挿入すると破損します。

#### **!** 注意

本製品が動作した状態 ( 駐車監視モード中含む ) で microSD カードの抜挿しを行 わないでください。microSD カードの破損や録画データの破損の原因となります。 必ず車両キースイッチを OFF 後、本製品の LED が完全に消灯したことを確認し、 microSD カードの抜挿しを行なってください。 ※ 駐車監視モード動作中は⇒ P70 を参考に駐車監視モードを終了させ、取り出しを

行なってください。

## ビューワソフトを使用する

1) 弊社ホームページ(https://www.e-comtec.co.jp/)より、 専用ビューワソフトをダウンロードします。

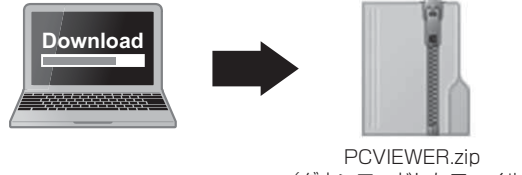

(ダウンロードしたファイル)

2) ダウンロードしたファイルを展開します。

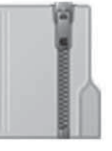

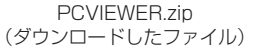

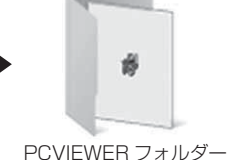

(展開してできたフォルダー)

3) 本体から抜き取った microSD カードをパソコンへ挿入します。

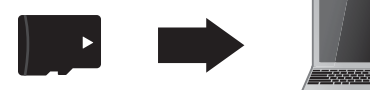

4) 2) で展開したフォルダー内にあるビューワ ソフトをダブルクリックします。

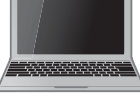

ZDR-Viewer Type08.exe **ZDR** 1.0.0.0 **Viewer**  $-$ Type 08 $-$ 

- 2021/02/09 10:00
- 5)【読み込み】ボタンをクリックし、 [ フォルダを開く ] をクリックします。

アドバイス

[ファイルを開く]をクリックすることで、 再生したい映像を1ファイル単位で選択 できます。

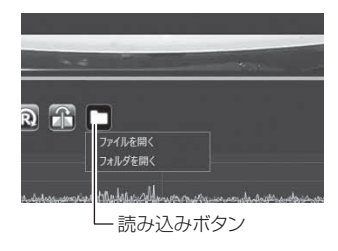

6) microSD カードを選択します。

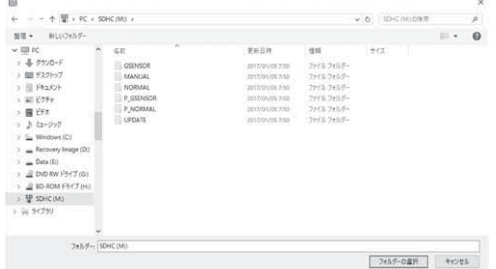

# 映像を見る

7)再生したいファイルを選び【再生】ボタンを押すと映像が再生されます。

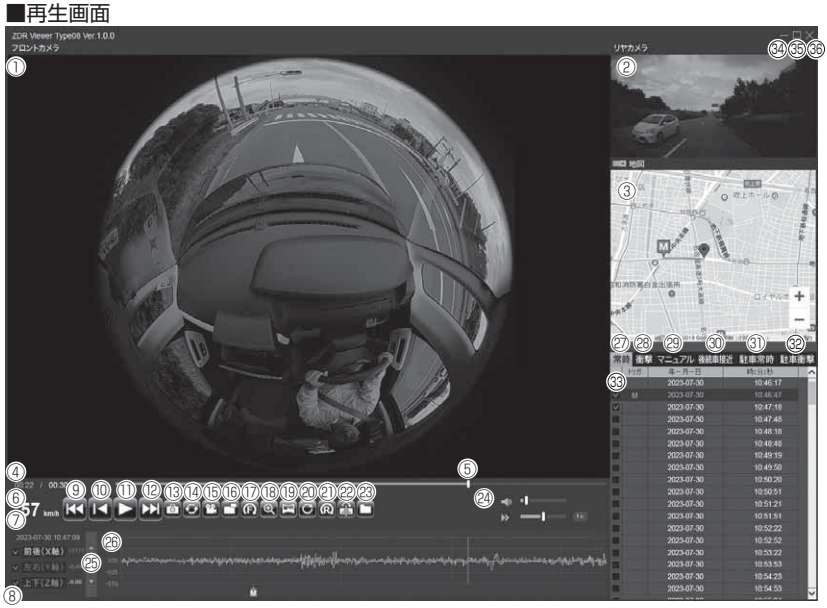

#### アドバイス

ビューワソフト起動時、本製品のファームウェアやビューワソフトの更新データ がある場合は、お知らせが表示されます。(インターネット接続時のみ) その際は画面表示および弊社ホームページの手順に従い、更新を行なってください。

そうしょう こうしょう こうしょう アクセストラック

映像を見る

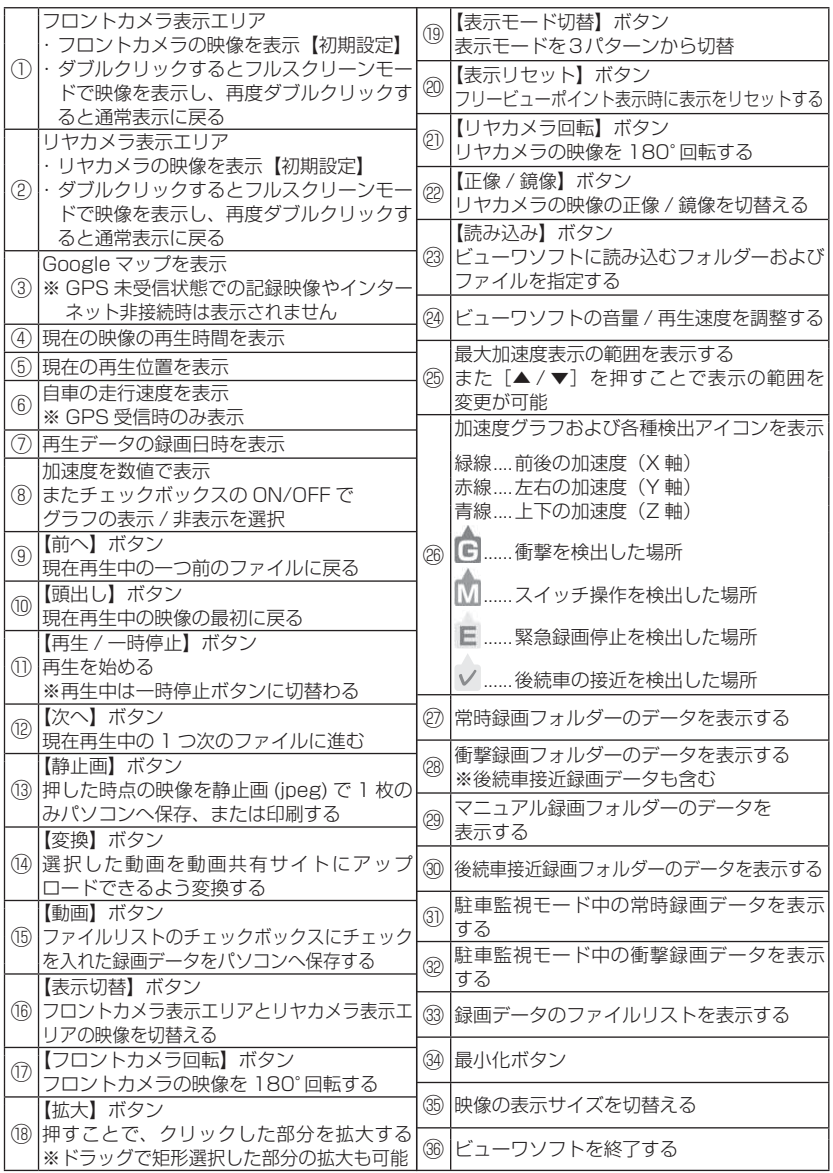

43

## 表示切替えについて

表示する映像を3種類から選択することができます。 【表示モード切替】ボタンを押すたびに切替ります。

■表示切替え順

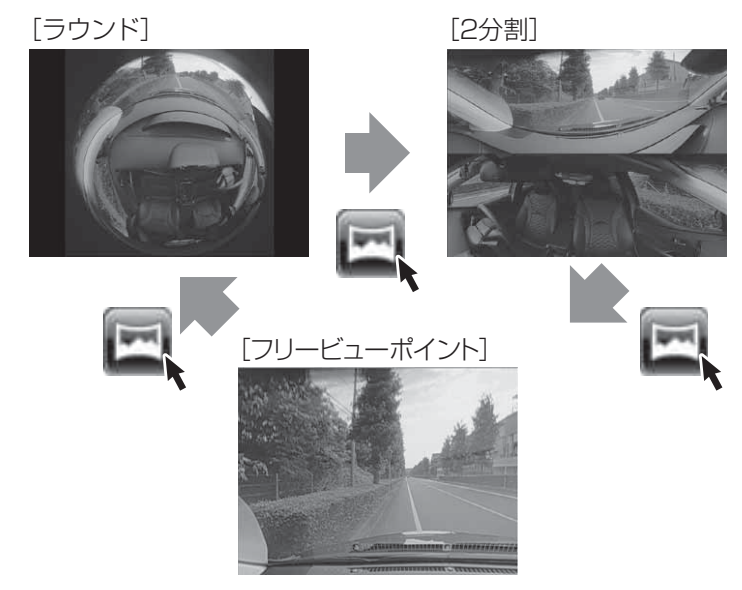

#### アドバイス

[フリービューポイント]は、マウスによるドラッグ操作で映像の視点を移動する ことができます。

# 地図表示について

- ・ 走行速度および Google マップは GPS 情報がある場合に表示されます。 また Google マップはインターネットに接続されていないと表示されません。
- ・ 地図上にファイルごとの走行軌跡や、衝撃検出・マニュアル録画検出・緊 急録画停止検出の位置が表示されます。

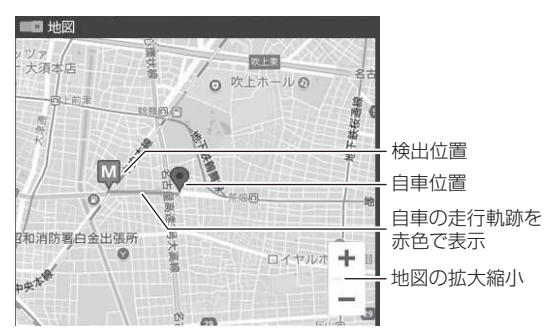

#### 《表示内容》

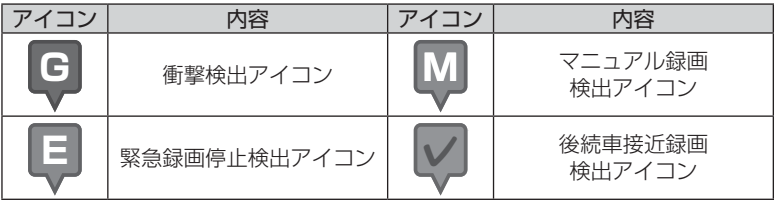

映像を見る そうしょう こうしょう こうしょう アクセストラック

# パソコンで録画データを保存する

ビューワソフトの【動画】ボタンまたは【静止画】ボタンを押すことで、 録画データを動画または静止画で保存することができます。

#### 録画データを動画で保存する

1) 保存したいファイルのチェック ボックスにチェックを入れる。

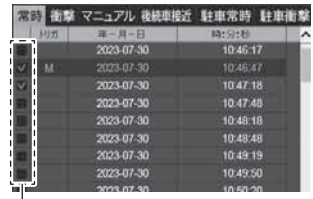

チェックボックス

2) ビューワソフトの【動画】ボタンを押し、動画の保存先を選択後、【フォ ルダーの選択】を押す。

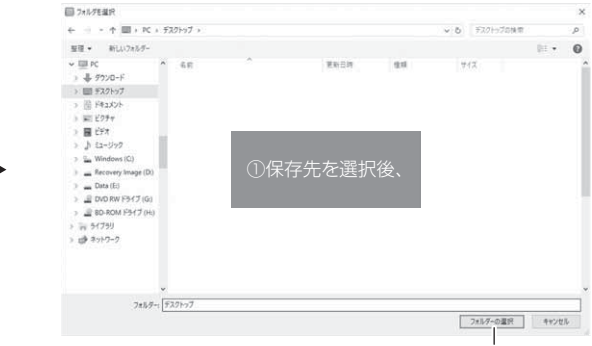

②【フォルダーの選択】を押す

### 録画データを静止画で保存する

1) ビューワソフトの【静止画】ボタンを押す。

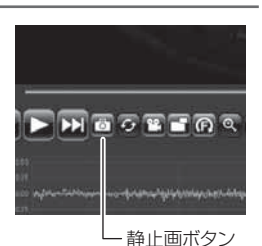

- 2) 出力画面が表示されるので、【保存】を押す。
	- ・ スライドバーを動かすことにより、保存する画像の明るさを調整できます。
	- ・ 拡大縮小ボタンは表示用です。印刷や保存時は元のサイズで印刷 / 保存され ます。また中央のボタンを押すことで元のサイズに戻ります。

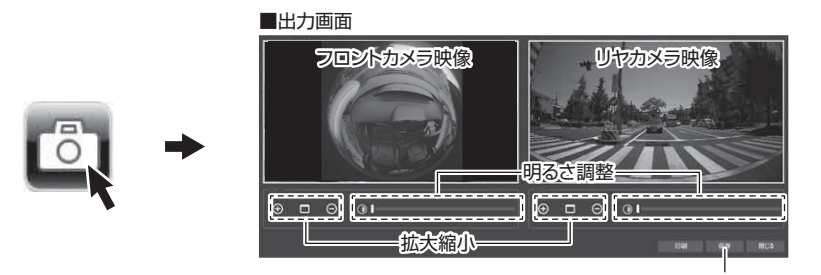

3) 静止画の保存先を選択後ファイル名 を入力し、【保存】を押す。

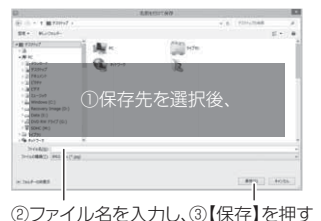

【保存】を押す

アドバイス

・ 【静止画】ボタンを押し、「印刷」を押すと、静止画を直接印刷できます。 ・ 保存および印刷されるのは映像部分のみです。日時や加速度は保存、印刷されません。

## 動画共有サイト向けに変換する

動画を選択し、【変換】ボタンを選択することで、フロントカメラの録画デー タを動画共有サイト向けデータに変換することができます。

1) 保存したいファイルのチェックボックスにチェックを入れて【変換】 ボタンを押し、モザイク処理を行う部分を選択して【OK】を押す。

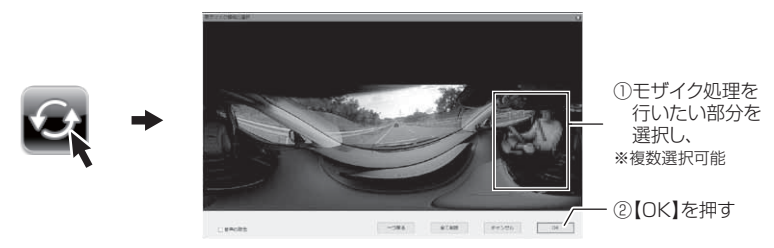

2) 保存先を選択後ファイル名を入力し、 【保存】を押す。

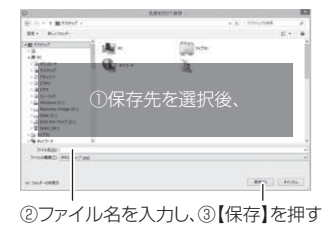

動画共有サイトへ投稿する場合、各動画共有サイトの仕様に従い再変換を行なって ください。弊社では各動画共有サイト用の変換についてのサポートは行なっていま せん。あらかじめご了承ください。

# 保存ファイルを開く

ビューワソフトの【読み込み】ボタンを押し、参照先を指定することで、 ドライブやフォルダーに保存した動画を確認することができます。

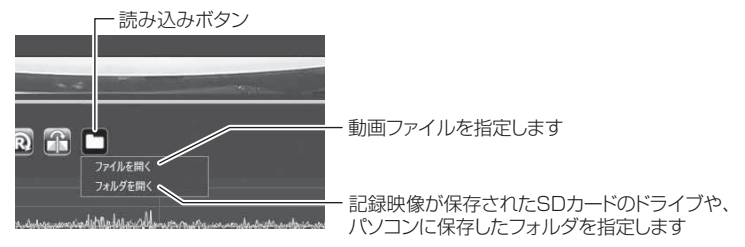